#### **VERIFICACIÓN Y OBTENCIÓN DE CONSTANCIAS OBLIGATORIAS**

Todo Proveedor Vigente o Potencial de la CDPSF, debe registrar sus datos en la AW, para mantener su condición de Proveedor de la Cámara o para aspirar a serlo. La CDPSF **No realizará Pagos a Proveedores** que no cumplan o tengan regularizados y actualizados estos requisitos.

- **1. [Constancia de Inscripción AFIP](#page-1-0)**
- **2. [Constancia de Cumplimiento Fiscal API](#page-2-0)**
- **3. [Constancia de Inscripción en IIBB API](#page-6-0)**
- **4. [Constancia Régimen Simplificado](#page-7-0)**
- **5. [Constancia de CBU](#page-12-0)**
- **6. [Consulta de Retenciones del Impuesto sobre Ingresos Brutos](#page-14-0)**

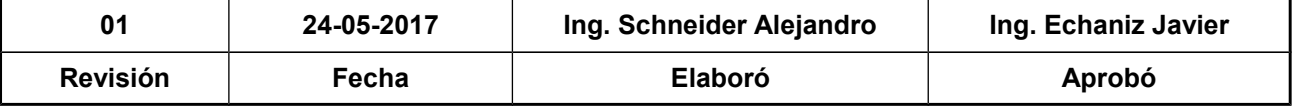

## <span id="page-1-0"></span>**1. Constancia de Inscripción - AFIP**

Para llevar adelante esta registración, la AW requiere registrar el número de CUIT y Constancia de inscripción de AFIP. Luego el personal administrativo para validar a dicho Proveedor debe verificar que sea correcto el dato cargado.

Para esto debe ingresar al siguiente link:

CÁMARA DE DIPUTADOS<br>DE LA PROVINCIA<br>DE SANTA FE

<https://seti.afip.gob.ar/padron-puc-constancia-internet/ConsultaConstanciaAction.do>

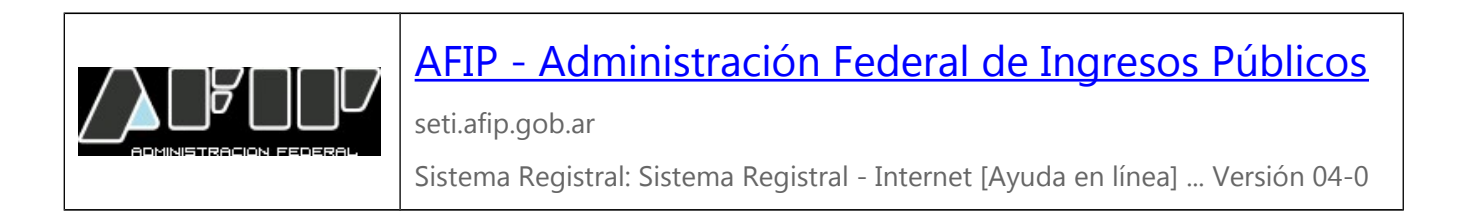

Al hacer clic en el link, se visualiza la siguiente página:

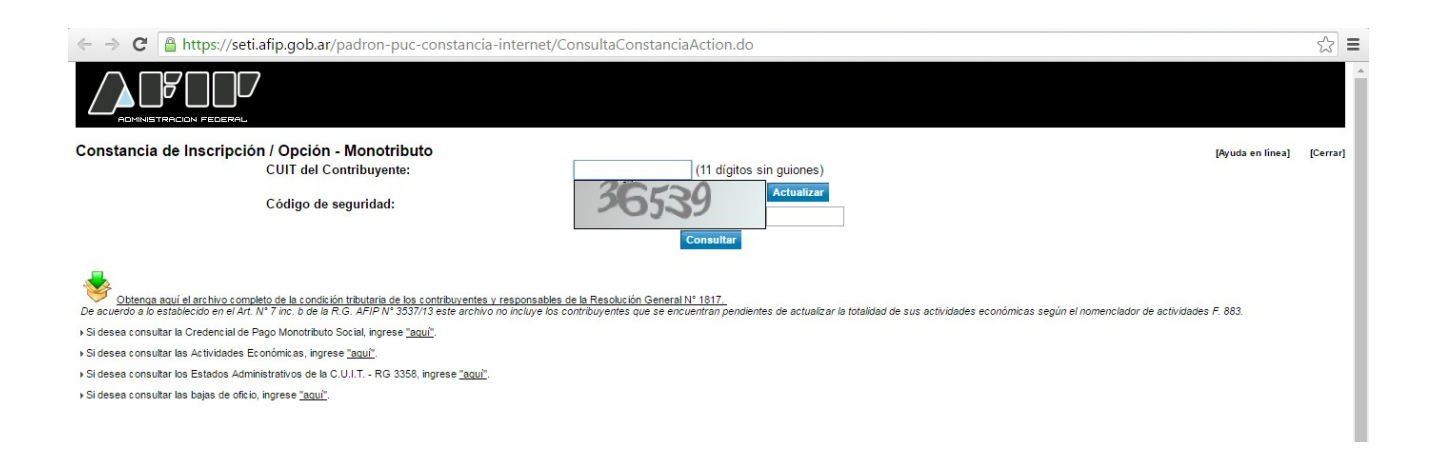

Luego se deben completar los campos de CUIT y Código de Seguridad, y hacer clic en **Consultar**. Esto admite ingresar a la siguiente pantalla, en la cual se debe dar clic en **Imprimir Pantalla** (dentro de ésta, seleccionar la opción formato pdf y una ubicación en el disco de la PC).

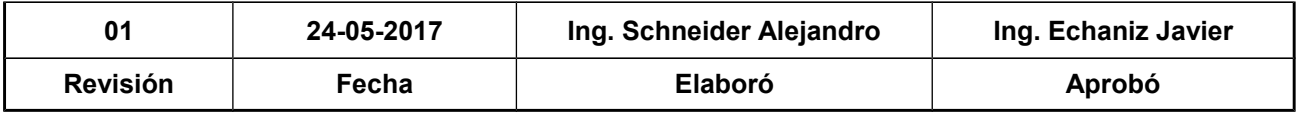

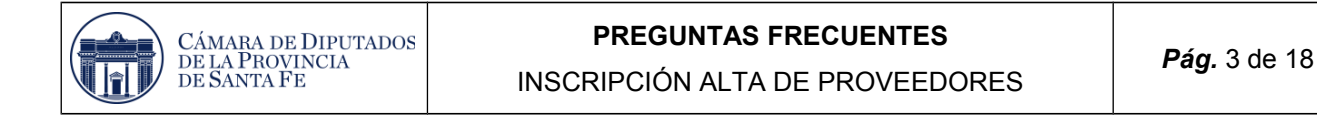

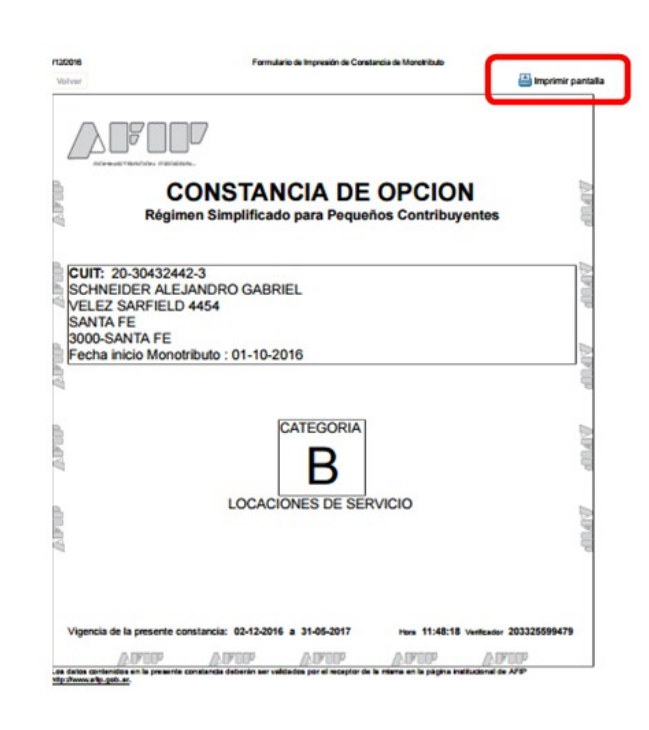

## <span id="page-2-0"></span>**2. Constancia de Cumplimiento Fiscal - API**

La AW requiere registrar el número de IIBB, especificar si es exento o no, adjuntar Constancia de Inscripción Fiscal y la fecha de vencimiento. Luego el personal administrativo para validar a dicho Proveedor debe verificar que sea correcto el dato cargado.

Para obtener la **Constancia de Cumplimiento Fiscal** se debe en primer lugar vincular el CUIT/CUIL con el N° IIBB, para ello se debe ingresar a la página de la AFIP con el CUIT/CUIL y la clave fiscal.

[http://www.afip.gov.ar](http://www.afip.gov.ar/)

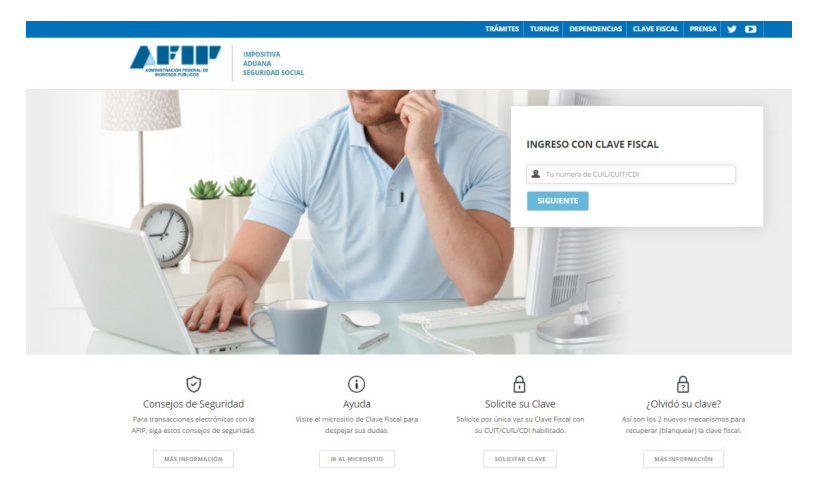

Una vez registrado, se debe seleccionar la opción Administrador de Relaciones de Clave Fiscal, resaltada en la siguiente imagen:

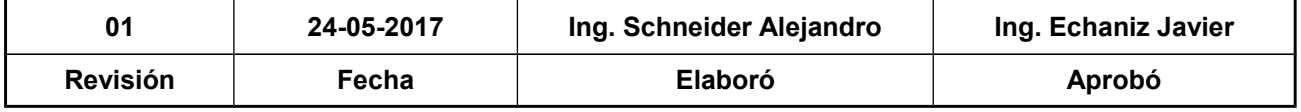

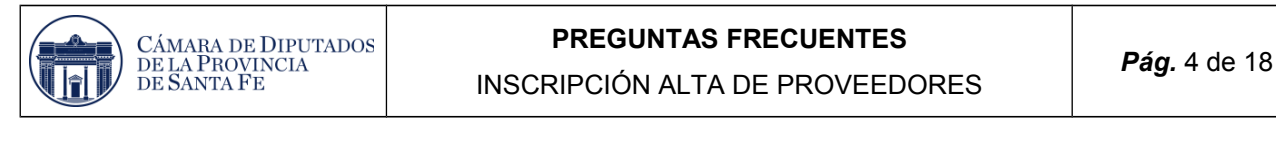

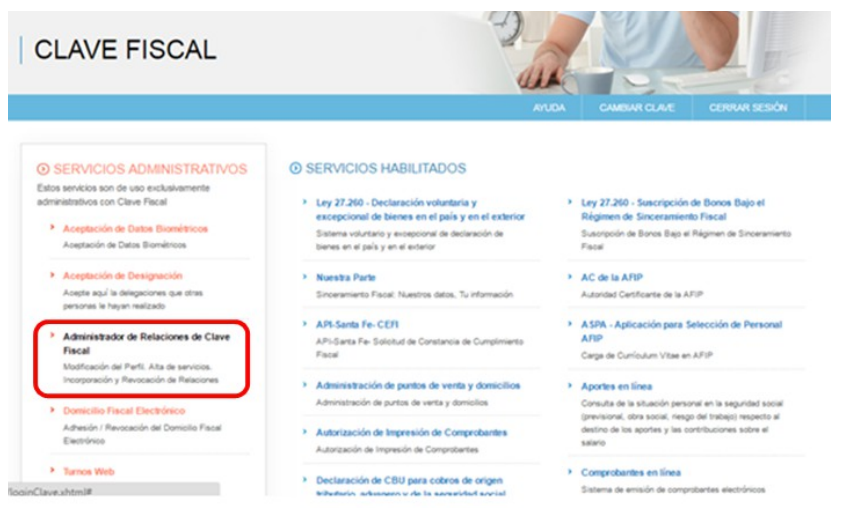

Que direcciona a la siguiente pantalla, en la cual hay que hacer clic en **Adherir Servicio**.

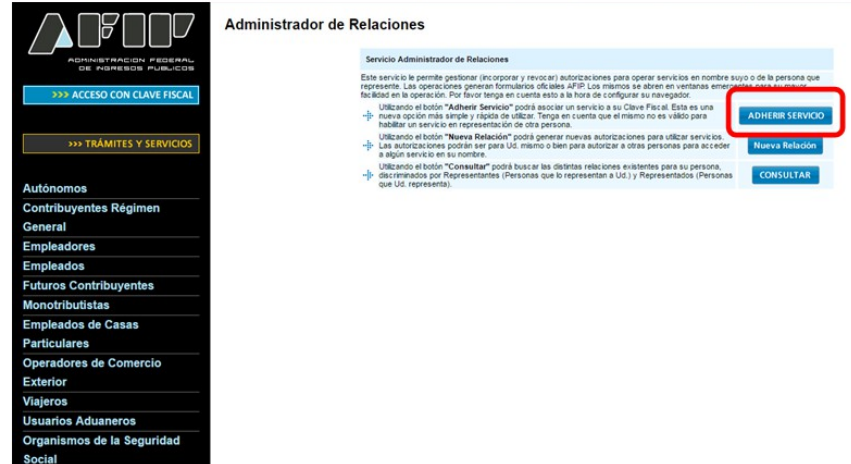

Permite ingresar a la siguiente pantalla, en la cual hay que hacer clic en **API**.

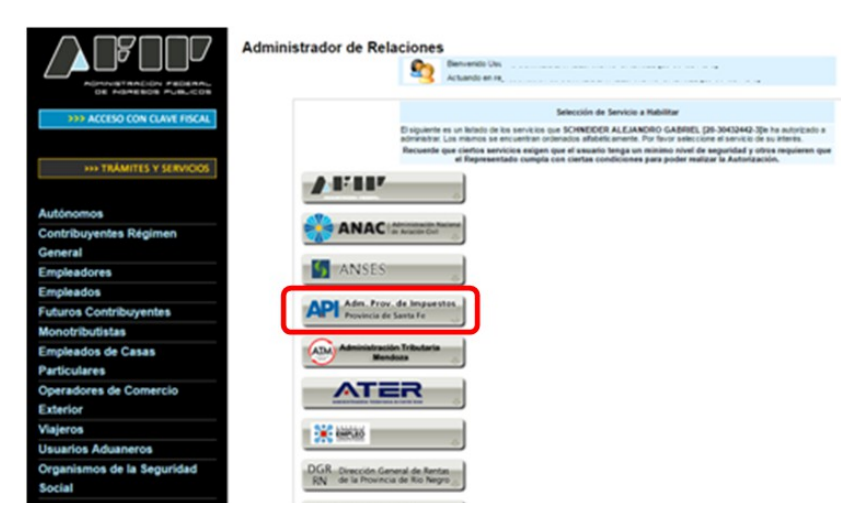

Dentro de las opciones de **API**, se debe seleccionar **Solicitud de Constancia de Cumplimiento Fiscal**.

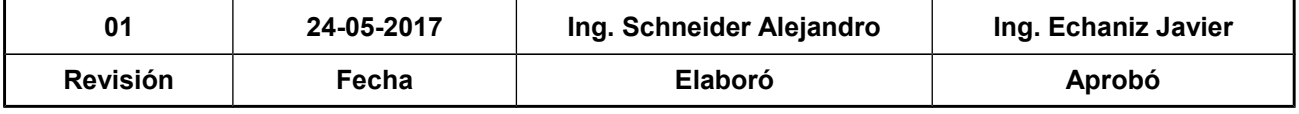

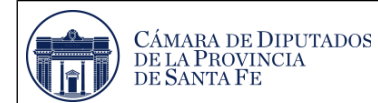

#### **PREGUNTAS FRECUENTES** INSCRIPCIÓN ALTA DE PROVEEDORES *Pág.* 5 de 18

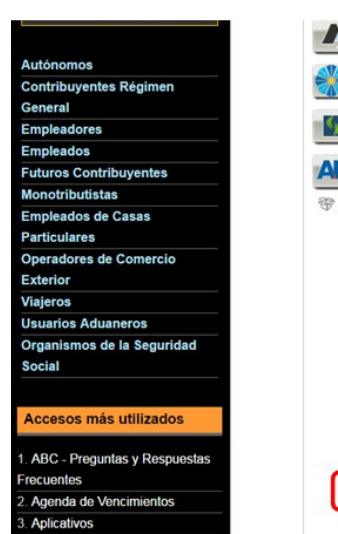

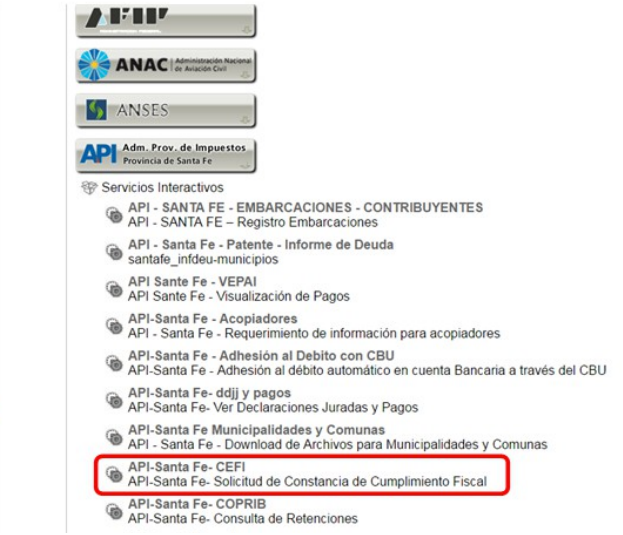

Luego si los datos son correctos, se debe hacer clic en **Confirmar.** 

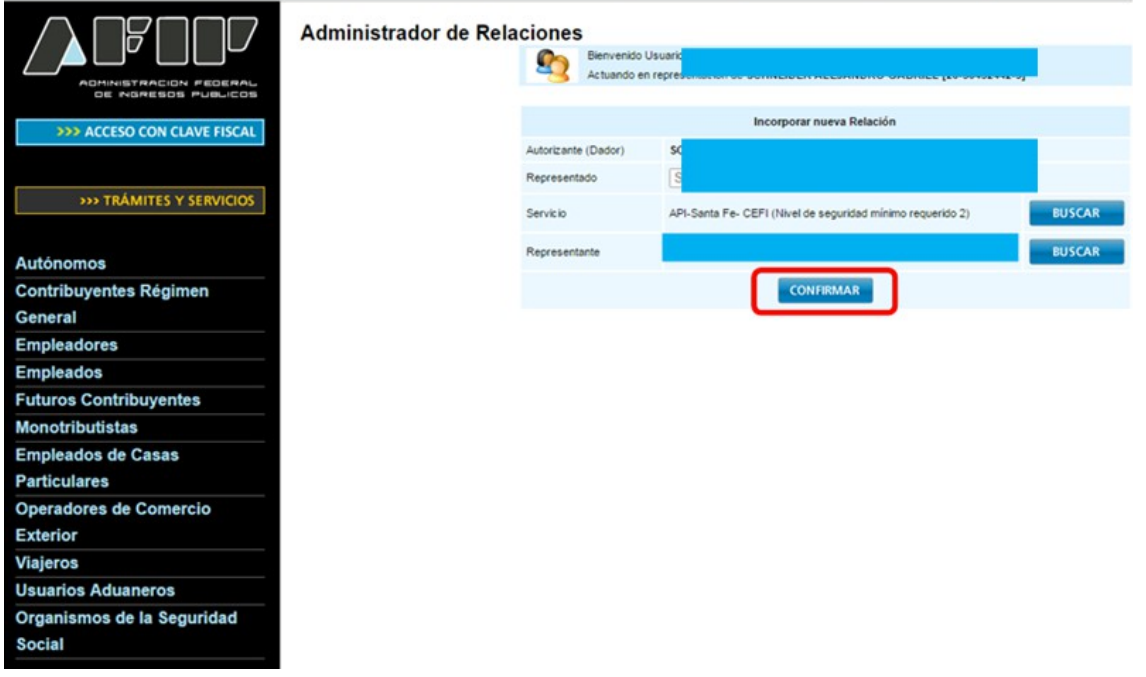

En el listado de Servicios Habituales, ahora figurará la opción **Solicitud de Cumplimiento Fiscal**, como se aprecia en la siguiente imagen:

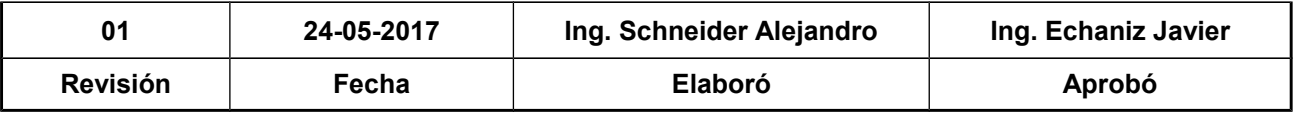

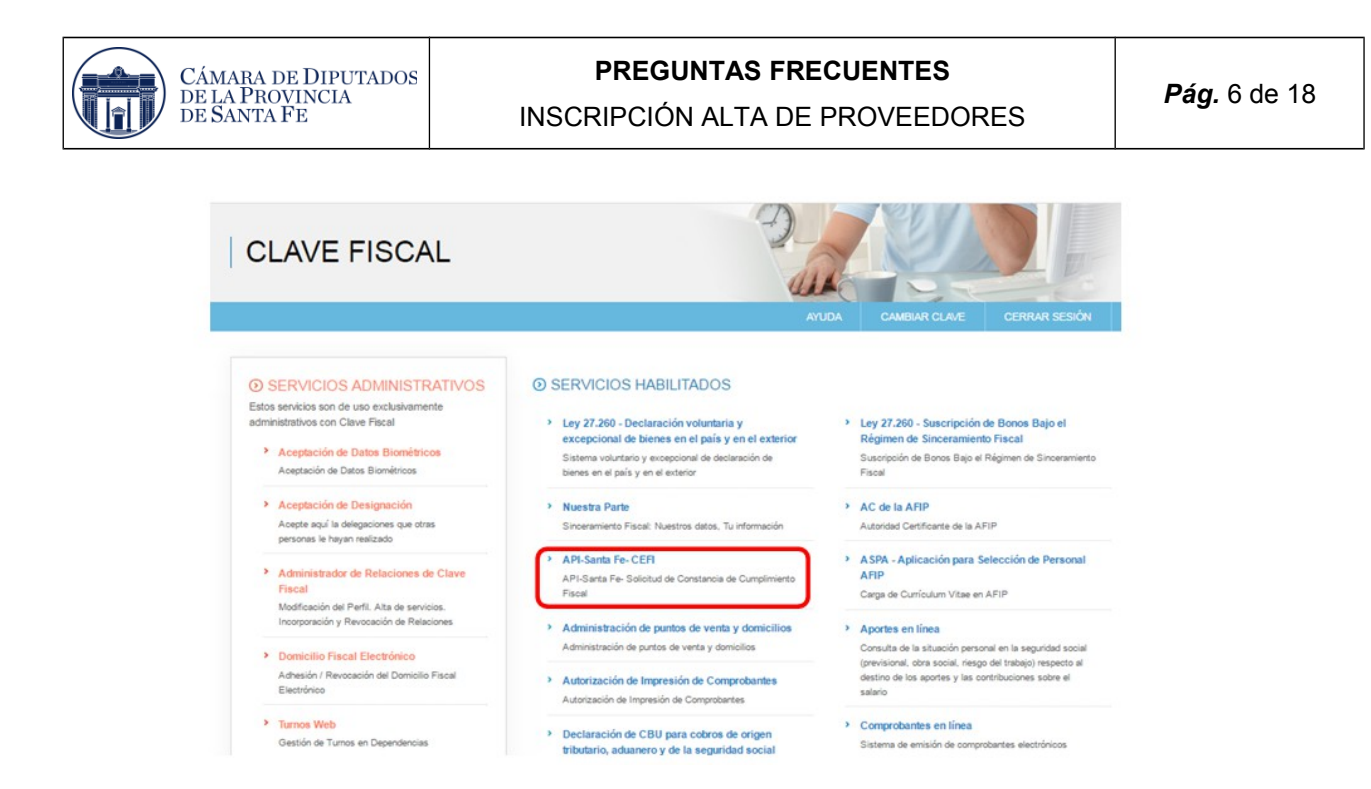

Para obtener la Constancia del Cumplimiento Fiscal, luego de realizar todos los pasos anteriores, se debe ingresar al siguiente link:

<https://www.santafe.gob.ar/e-ae-cons-cefi/>

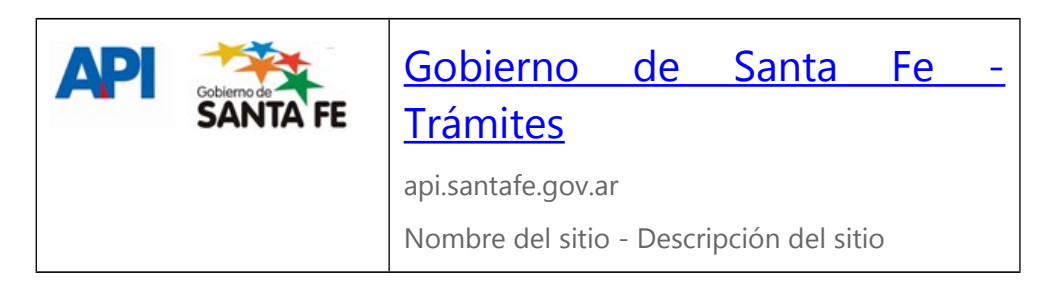

Al hacer clic en el link, se accede a la siguiente página:

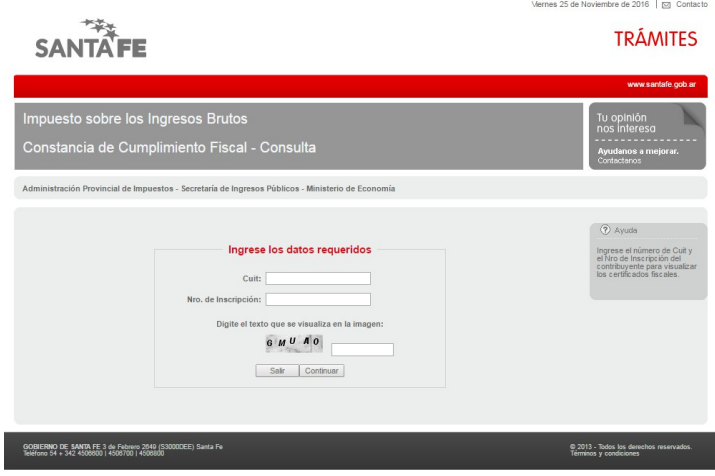

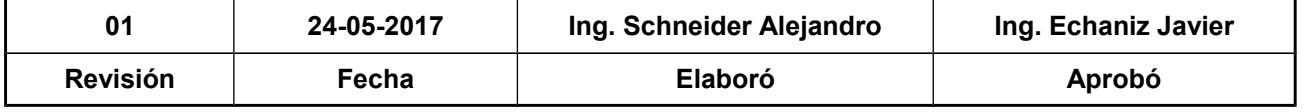

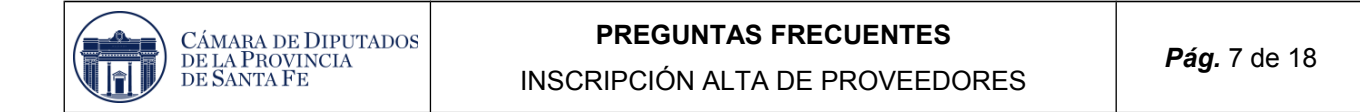

Luego se debe completar los campos de CUIT y Nro. De Inscripción, y dar clic en **continuar**, se debe descargar en nuestra PC dicho comprobante a través de la opción **Imprimir Informe.**

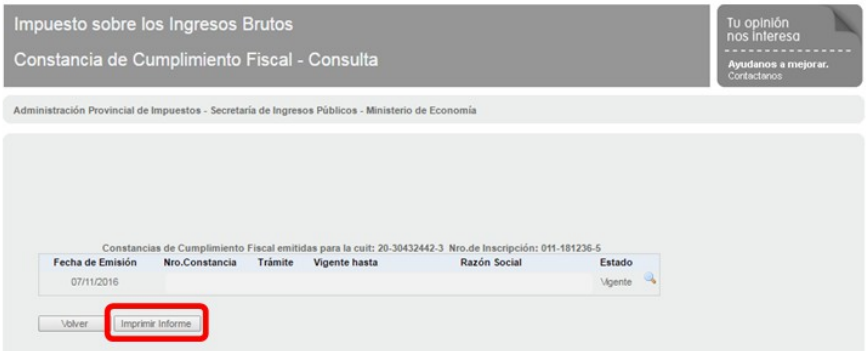

# <span id="page-6-0"></span>**3. Constancia de Inscripción en IIBB - API**

La AW requiere registrar el número de IIBB, luego el personal administrativo para validar a dicho Proveedor debe verificar que sea correcto el dato cargado. Para esto debe ingresar al siguiente link y contractar la información:

<https://www.santafe.gob.ar/e-ibci/>

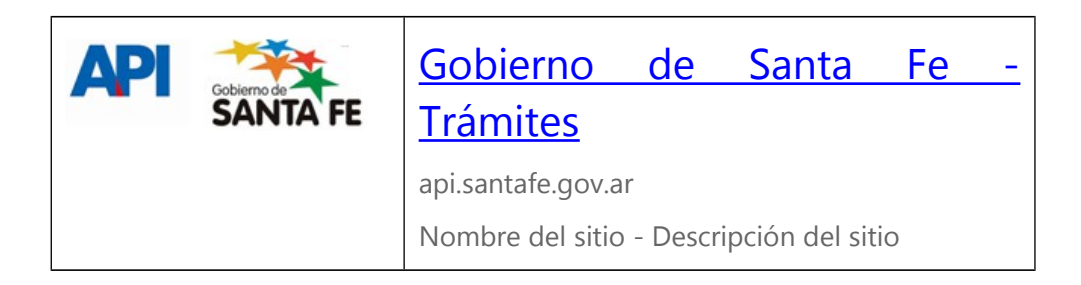

Al hacer clic en el link, se ingresa a la siguiente página:

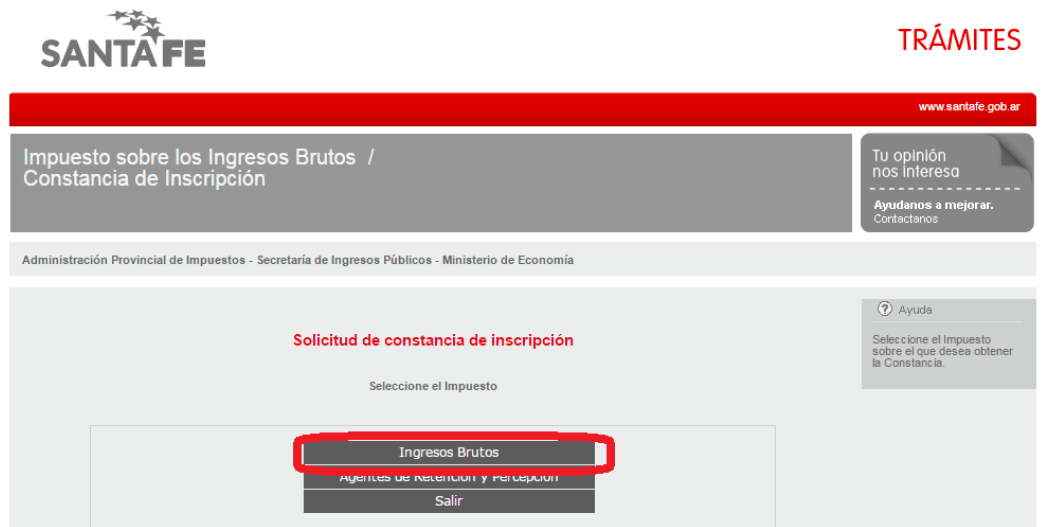

En esta, se debe seleccionar la opción Ingresos Brutos, con lo cual se ingresa a la siguiente página:

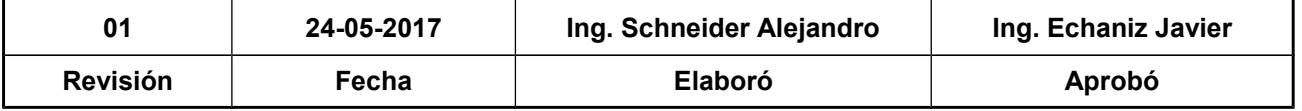

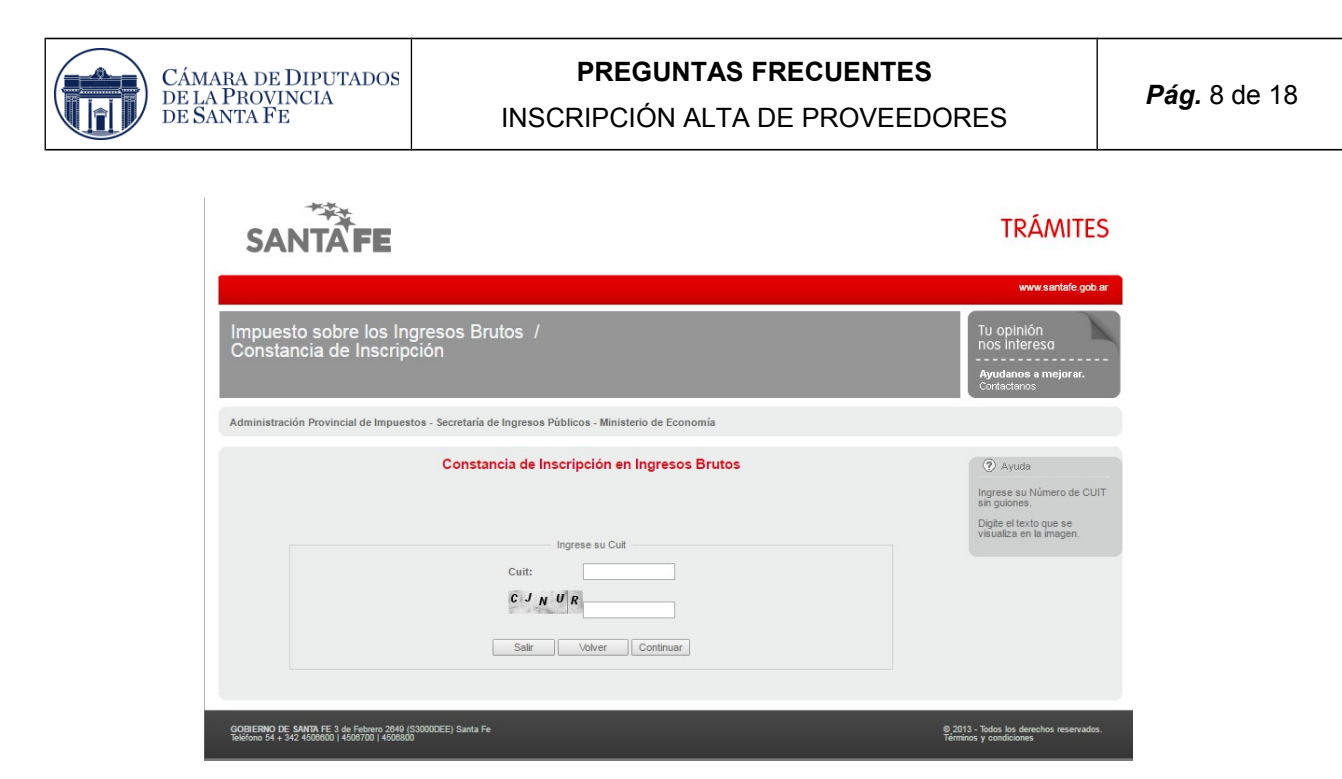

Luego se debe completar el campo de CUIT y verificar con la información registrada en la AW (comprobar que el estado sea **Vigente**).

## <span id="page-7-0"></span>**4. Constancia Régimen Simplificado**

Para obtener la **Constancia de Régimen Simplificado** se debe en ingresar a la página de la AFIP con el CUIT/CUIL y la clave fiscal.

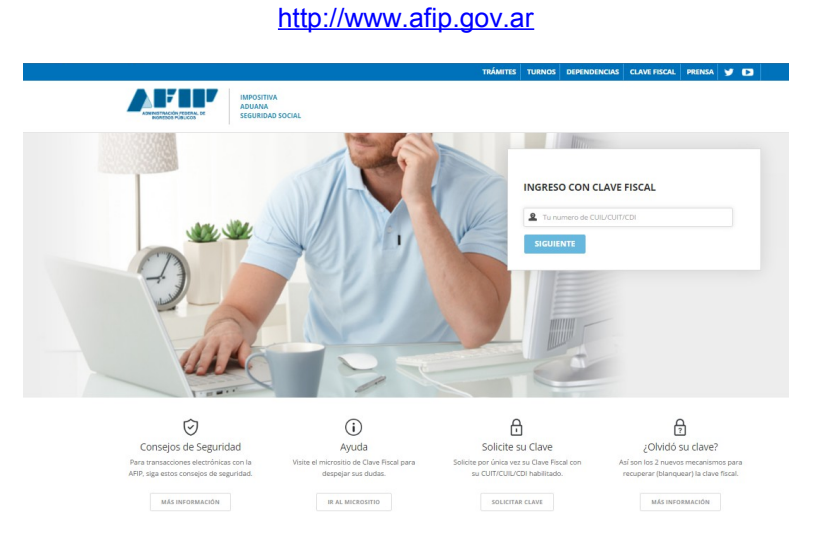

Una vez registrado, se debe seleccionar la opción Administrador de Relaciones de Clave Fiscal, resaltada en la siguiente imagen:

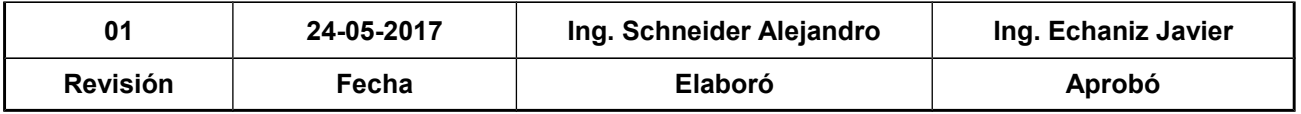

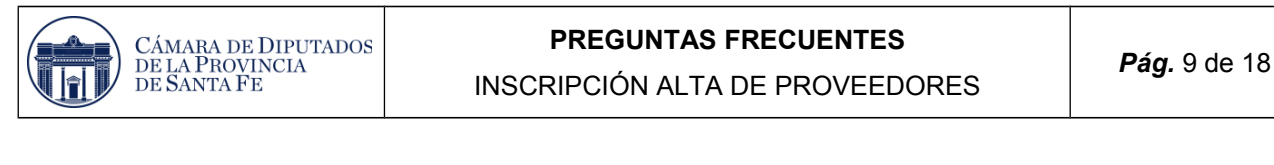

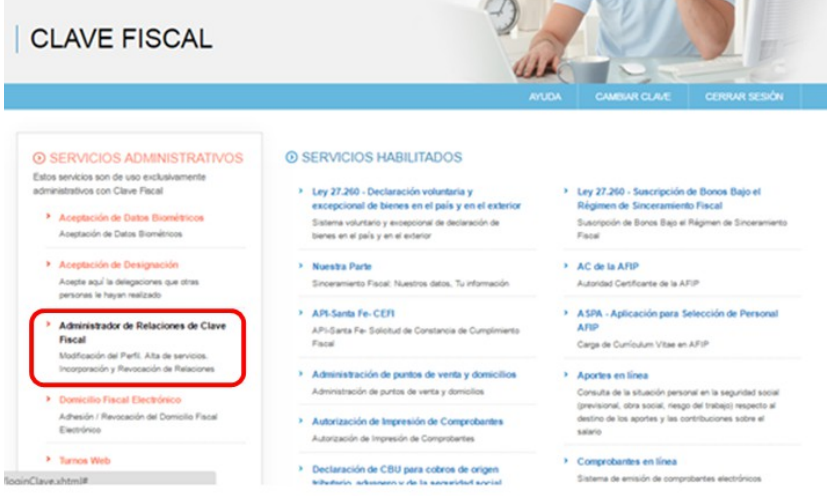

Que direcciona a la siguiente pantalla, en la cual hay que hacer clic en **Adherir Servicio**.

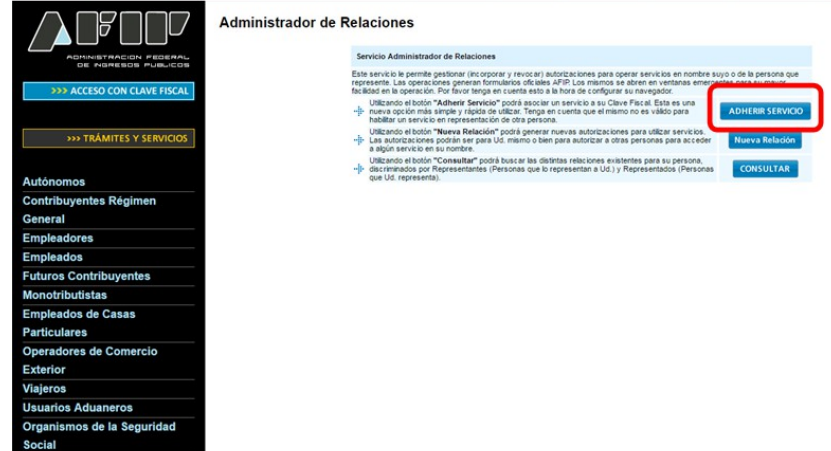

Esto permite ingresar a la siguiente pantalla, en la cual hay que hacer clic en **API**.

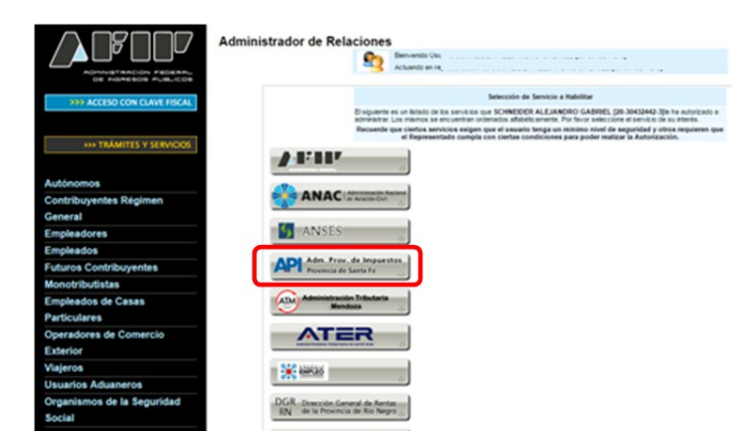

Dentro de las opciones de **API**, se debe seleccionar **Régimen Simplificado – Ingresos Brutos**.

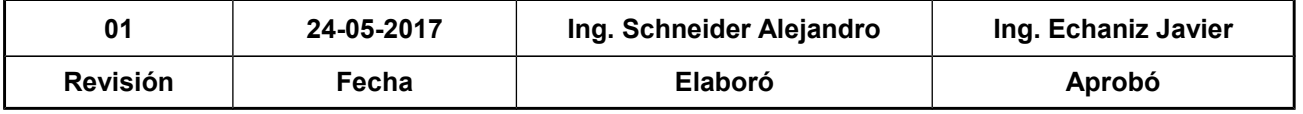

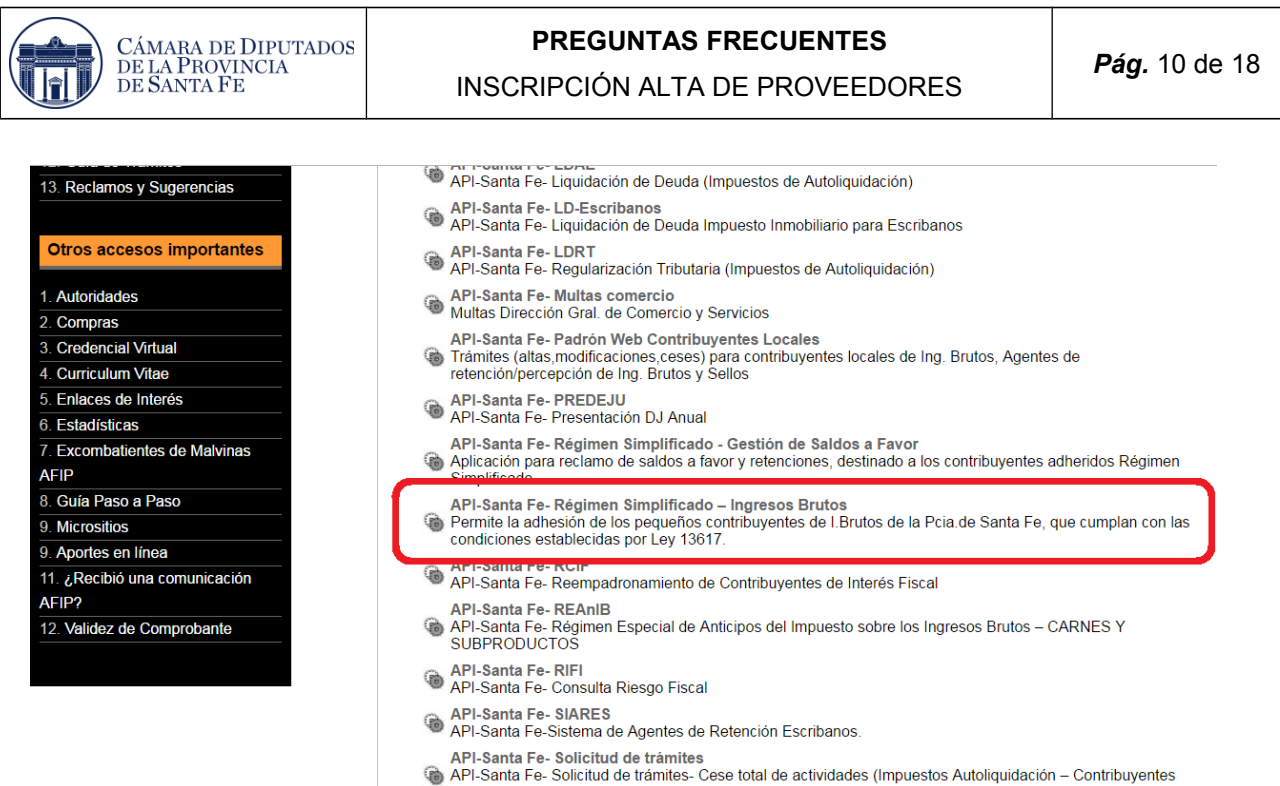

Al hacer clic en el enlace indicado, se ingresa a la siguiente pantalla:

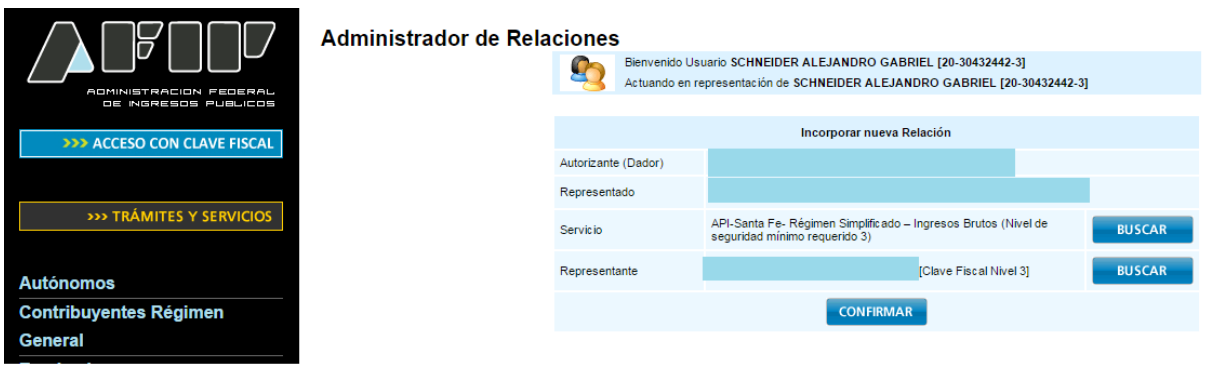

Se debe **Confirmar** la adhesión API-Santa Fe- Régimen Simplificado – Ingresos Brutos, la misma admite la adhesión a dicho régimen de los pequeños contribuyentes de Ingresos Brutos de la Provincia de Santa Fe, que cumplan con las condiciones establecidas por Ley 13617.

Una vez confirmada su adhesión a este servicio con clave fiscal, se debe salir de la página de AFIP. En este momento, se está en condiciones de utilizar la aplicación de API con clave fiscal para poder adherirse como contribuyente al régimen simplificado, para esto se debe ingresar al siguiente link:

> [.https://www.santafe.gob.ar/e-ibsaf/recursos/\\_seg/afipIngreso/index.php?](https://www.santafe.gob.ar/e-ibsaf/recursos/_seg/afipIngreso/index.php?action=Ingreso&sistema=santafe_ibsaf) [action=Ingreso&sistema=santafe\\_ibsaf](https://www.santafe.gob.ar/e-ibsaf/recursos/_seg/afipIngreso/index.php?action=Ingreso&sistema=santafe_ibsaf)

Esta acción, permite ingresar a la siguiente pantalla:

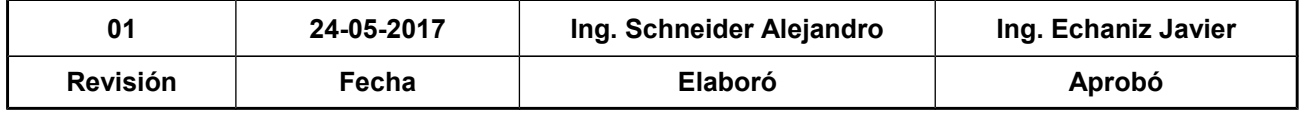

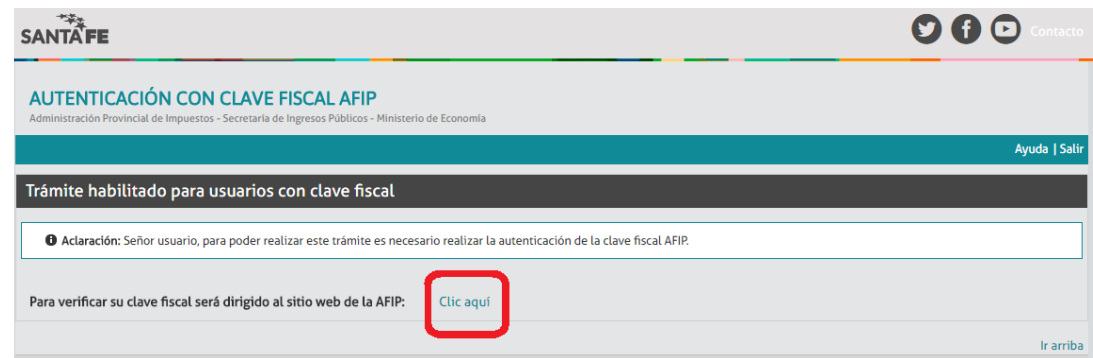

Al hacer clic en la imagen, se redirecciona a la siguiente pantalla:

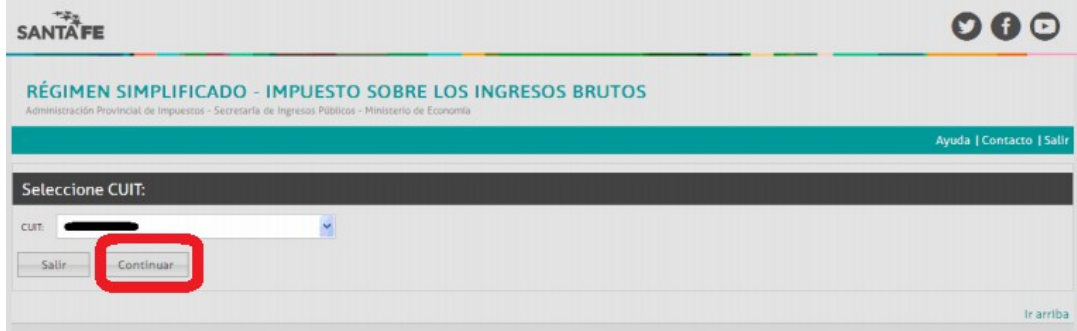

Seleccione la CUIT que quiere adherir al régimen y presione el botón **Continuar**. El sistema detectará si esa CUIT está en condiciones de realizarlo (por su categoría impositiva y por su cumplimiento fiscal). Luego el sistema mostrará los Datos del Contribuyente de la CUIT ingresada:

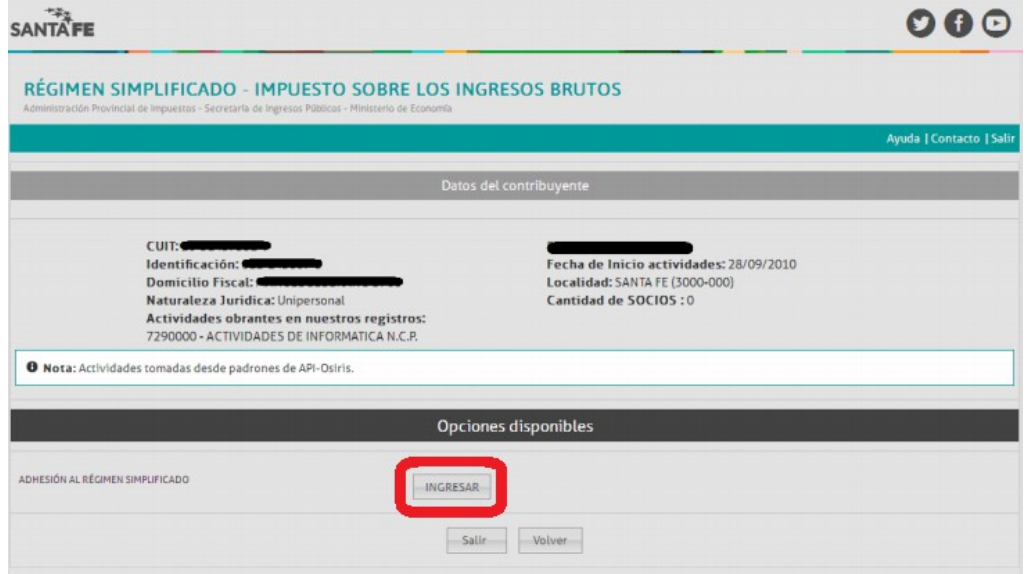

De las opciones disponibles, se debe seleccionar el botón **Ingresar**.

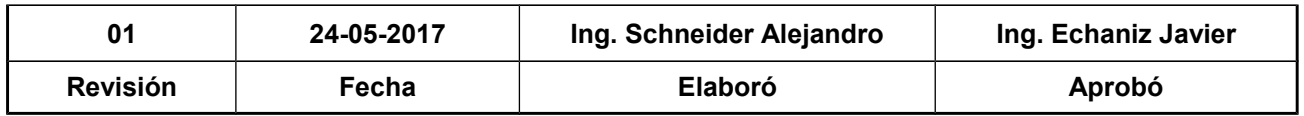

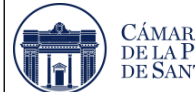

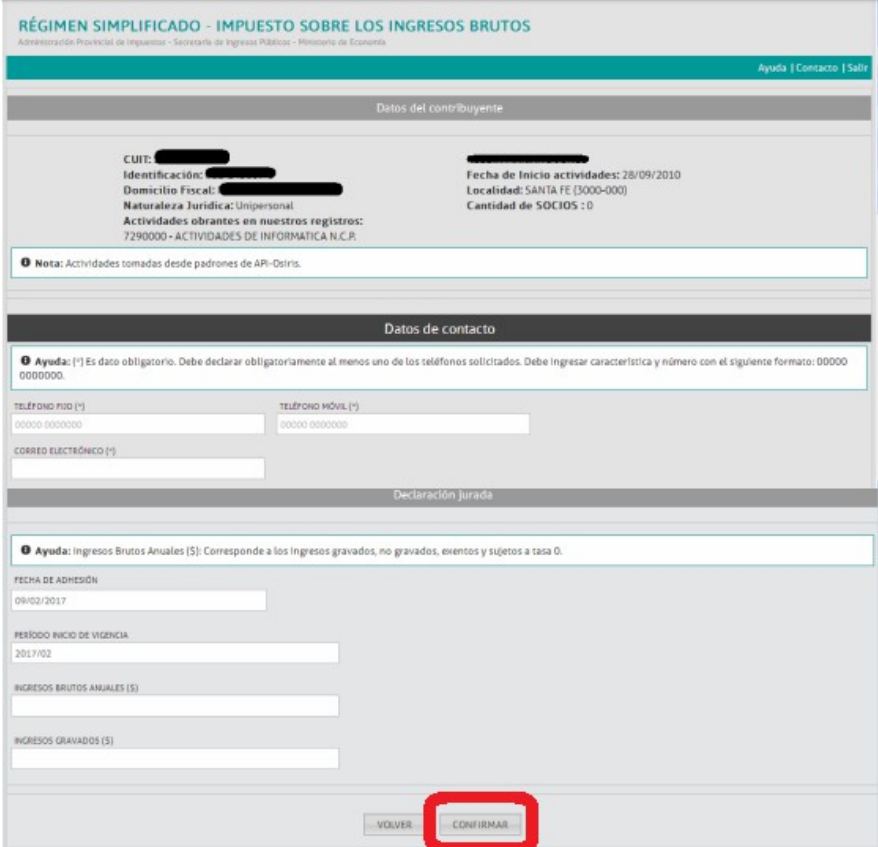

Se debe completar los datos de contacto (al menos un teléfono y la cuenta de mail). En el mismo formulario debe ingresar la Declaración Jurada ingresando el monto anual de los Ingresos Brutos del año anterior al vigente. Luego, **Confirmar** los datos ingresados. El sistema mostrará la confirmación de la adhesión, con los datos de lo declarado y la determinación del impuesto según el encuadre en la categoría correspondiente.

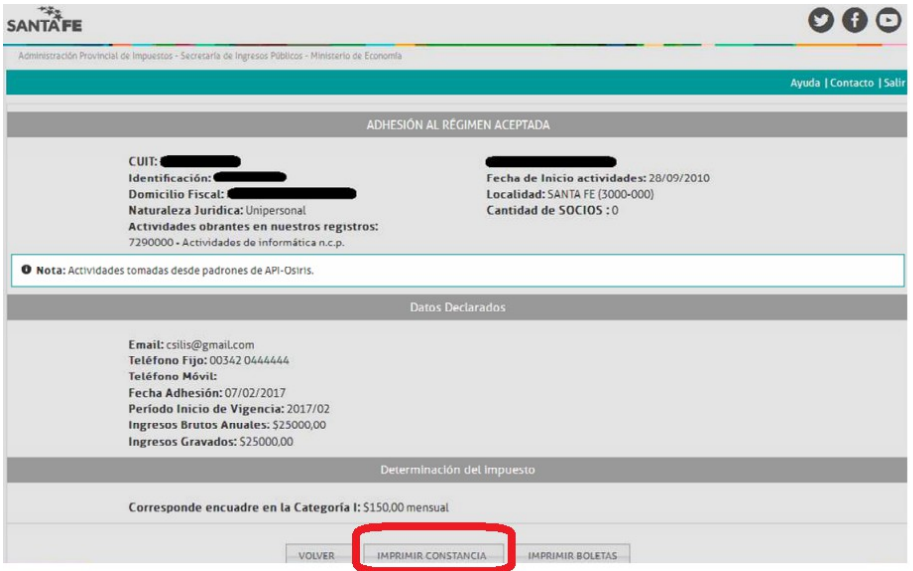

Luego al hacer clic en **Imprimir Constancia**, se obtiene la misma:

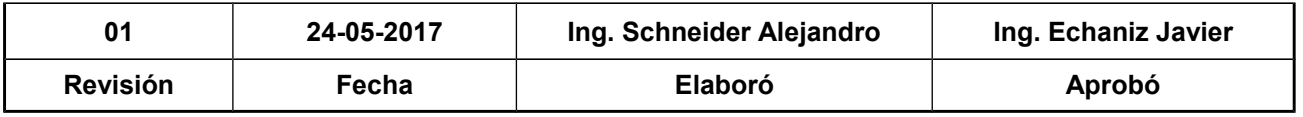

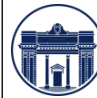

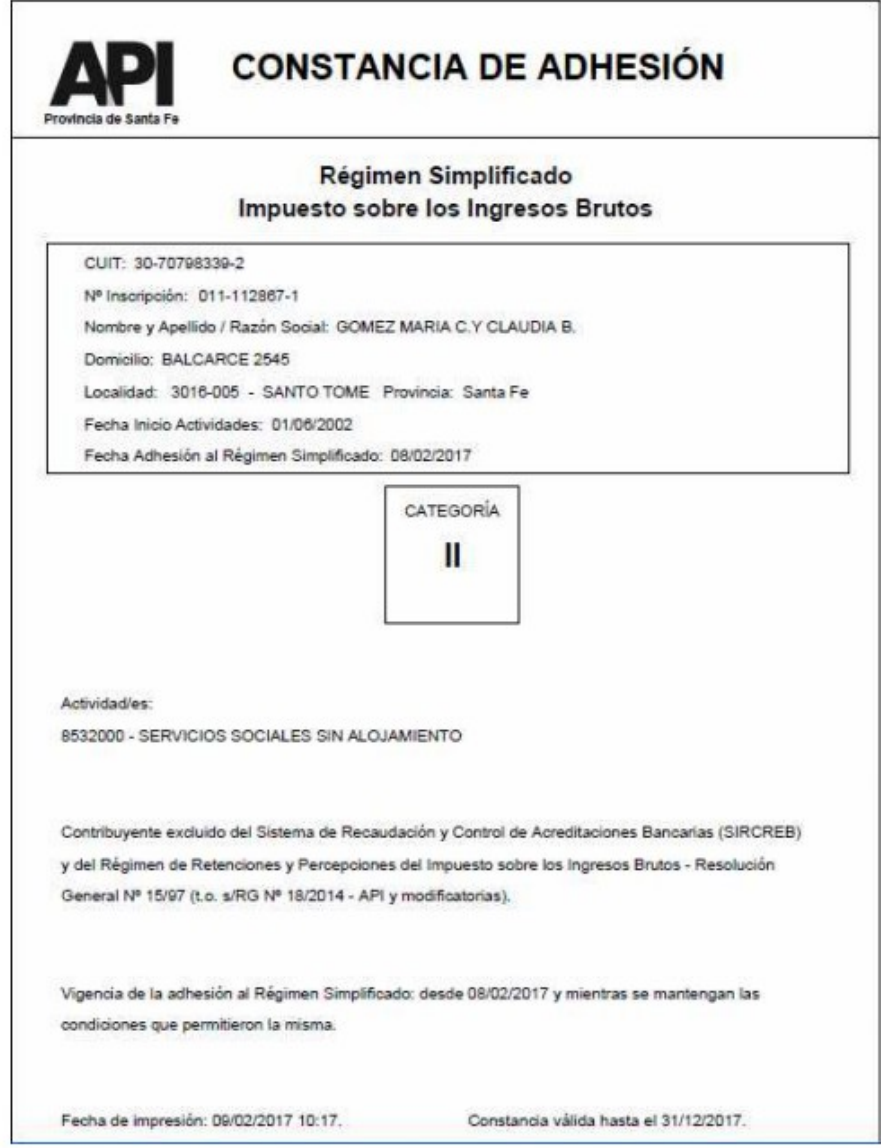

Esta constancia de adhesión, se deberá adjuntar en la Registración de Alta de Proveedores de la CDPSF, la misma tiene una validez hasta el 31 de diciembre del año fiscal.

### <span id="page-12-0"></span>**5. Constancia de CBU**

Para llevar adelante esta registración, la AW requiere en caso de seleccionar la opción **Transferencia Bancaria**, registrar el número de CBU y adjuntar el comprobante de CBU emitido por el banco. Luego el personal administrativo para validar a dicho Proveedor debe verificar que sea correcto el dato cargado. Para obtener el Número y el Comprobante de CBU, el Proveedor Vigente o Potencial debe ingresar al Home Banking del banco donde posea la Caja de Ahorro o Cuenta Corriente.

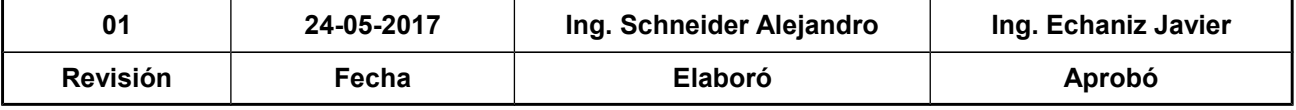

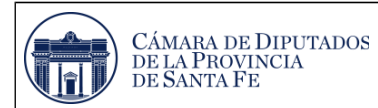

Una vez dentro de este sitio Web, se debe seleccionar la opción Cuentas  $\rightarrow$  Consultar CBU, como se aprecia en la siguiente imagen:

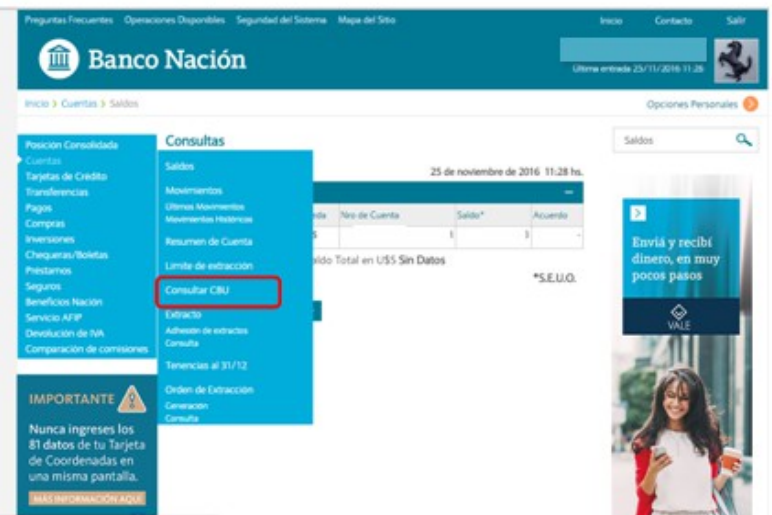

Al seleccionar esta opción, se accede a la siguiente pantalla:

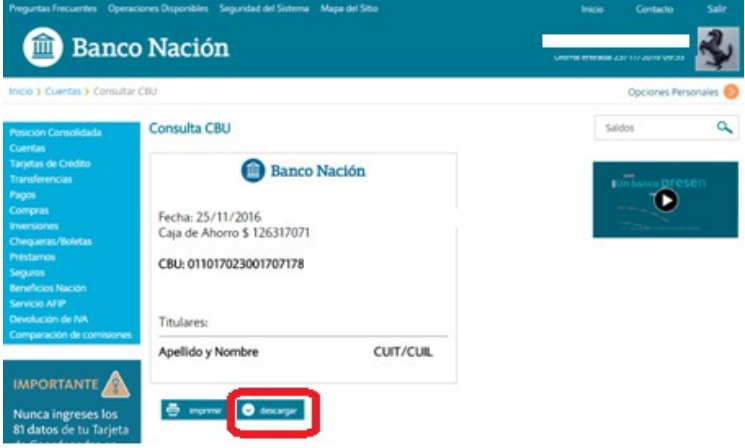

Para finalizar se debe seleccionar la opción descargar (resaltada), que permite ingresar a la siguiente pantalla y guarda el archivo en la carpeta de descarga de la PC. Por lo cual para adjuntar el comprobante, se debe buscar el archivo en dicha carpeta.

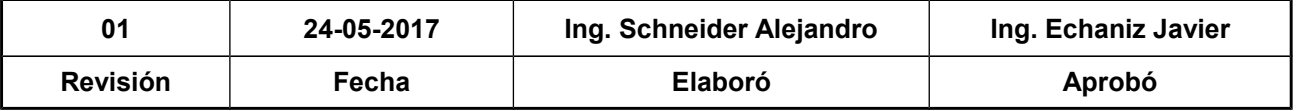

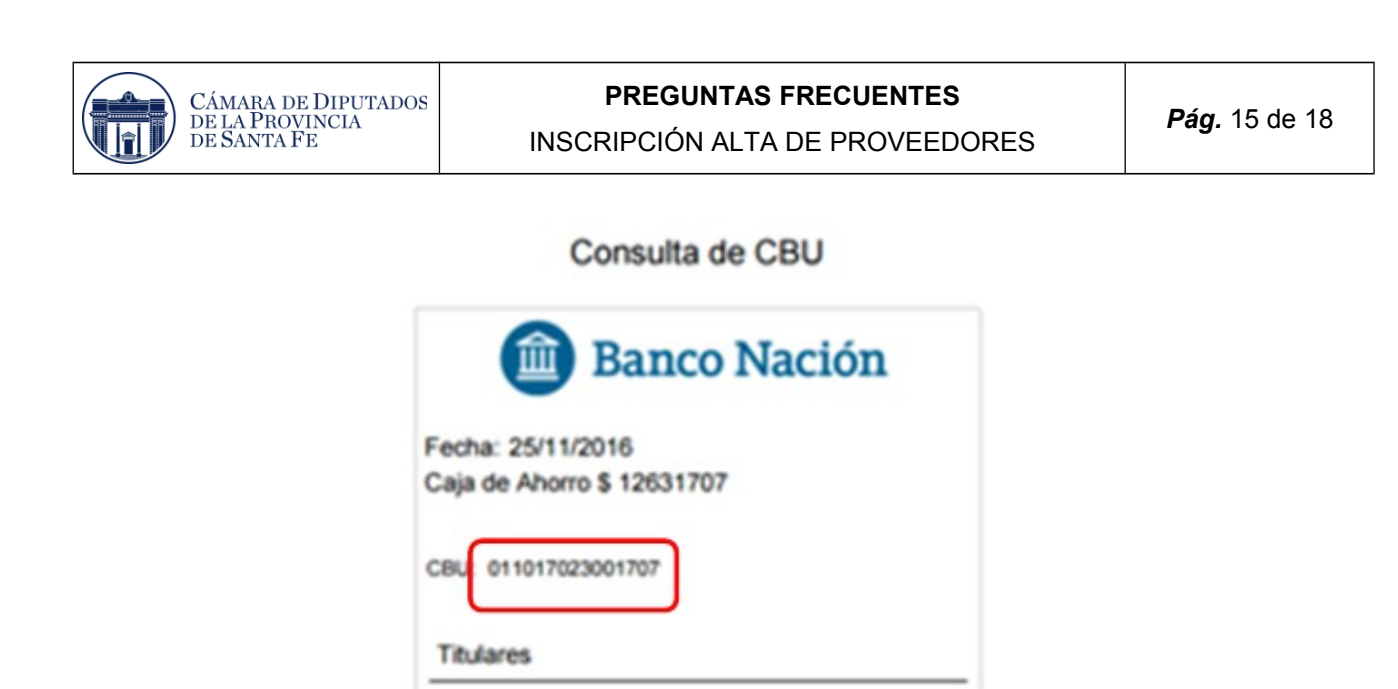

### <span id="page-14-0"></span>**6. Consulta de Retenciones del Impuesto sobre Ingresos Brutos**

**CUIT/CUIL** 

Los Proveedores pueden consultar las retenciones del Impuesto sobre los Ingresos Brutos, que se le ha aplicado.

La información a la que podrán acceder es la siguiente:

- Apellido y nombres, razón social o denominación del agente de retención y/o percepción y Clave Única de Identificación Tributaria (CUIT).
- Código y descripción del impuesto retenido y/o percibido.

Apellido y Nombre

- Código y descripción del régimen de retención y/o percepción.
- Fecha de la operación (día, mes y año).
- Tipo y número de comprobante y descripción de la operación.
- Importe retenido/percibido.

Para efectuar la consulta, se debe ingresar a la Página de la AFIP, con el CUIT y la clave fiscal.

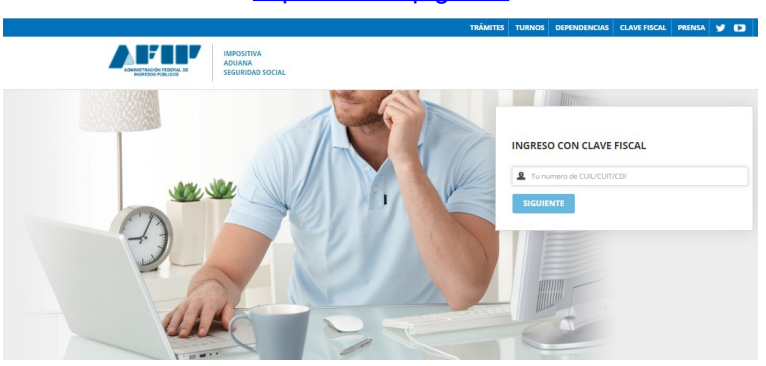

**01 24-05-2017 Ing. Schneider Alejandro Ing. Echaniz Javier Revisión Fecha Elaboró Aprobó**

[http://www.afip.gov.ar](http://www.afip.gov.ar/)

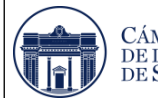

Una vez que se ingreso a la página de la Afip, se debe habilitar el servicio API - Santa Fe - "Consulta Web de Percepciones y Retenciones del Impuesto sobre los Ingresos Brutos" (COPRIB WEB). Para ello se debe ingresar al Administrador de Retenciones de Clave Fiscal, como se indica a continuación:

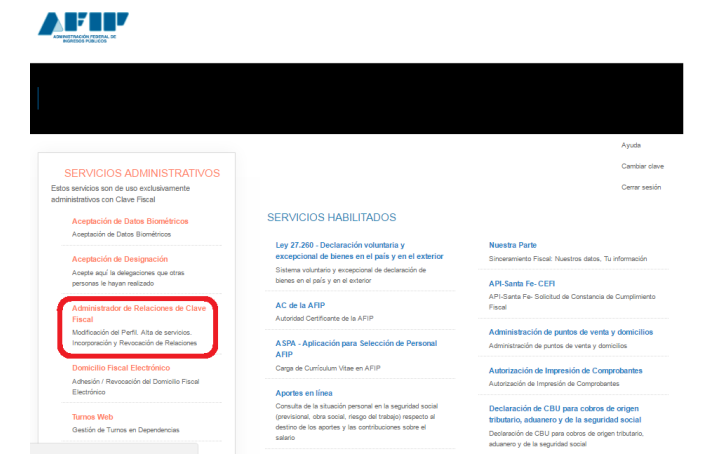

Al hacer clic en el enlace anterior, se ingresa a la siguiente página:

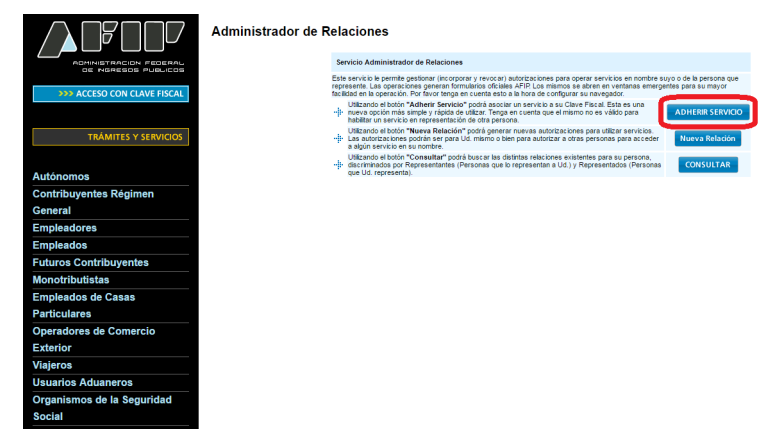

En dicha ventana, se debe ingresar a adherir servicios.

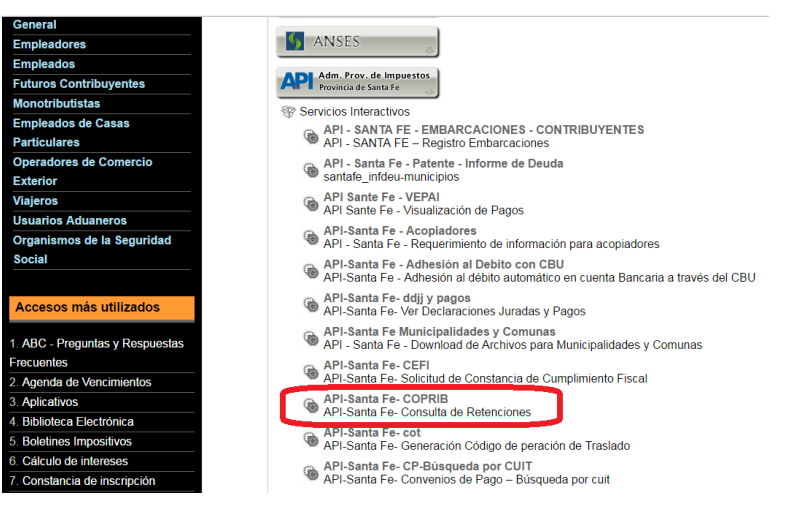

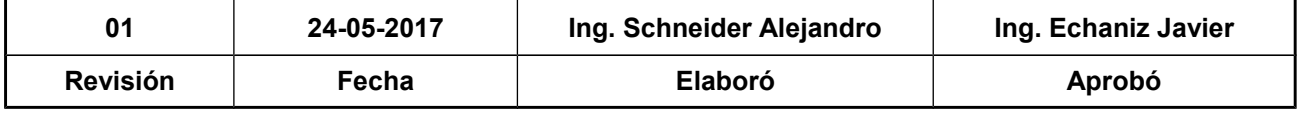

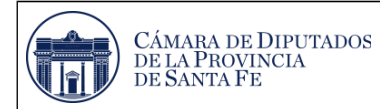

Al hacer clic en el enlace anterior, se accede a la siguiente pantalla donde se debe presionar el botón confirmar.

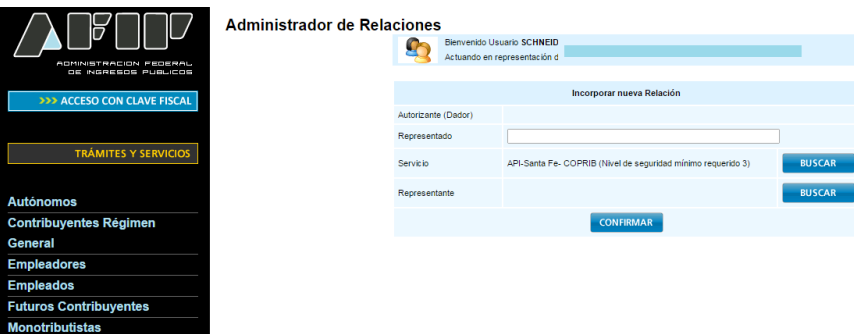

Al ratificar la habilitación del servicio, el mismo debe aparecer en la pantalla de ingreso de la Afip, como se aprecia a continuación.

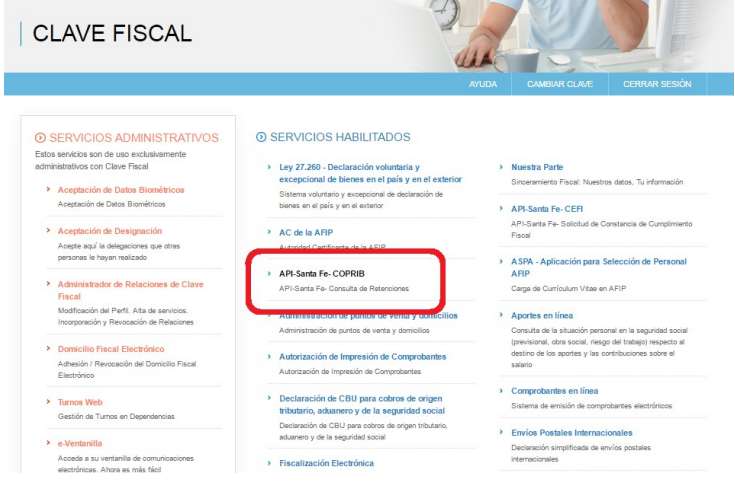

Al hacer clic en el enlace anterior, se ingresa a la siguiente página:

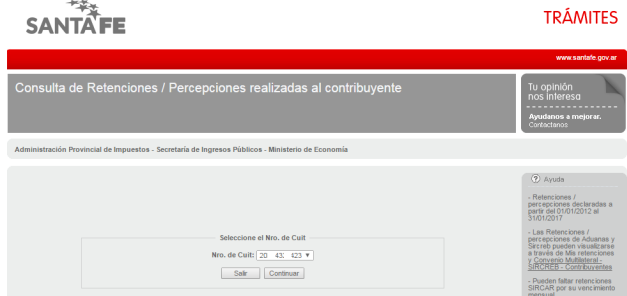

Al presionar el botón continuar, se aprecia la siguiente ventana:

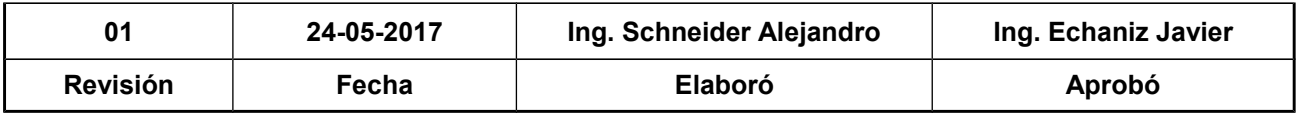

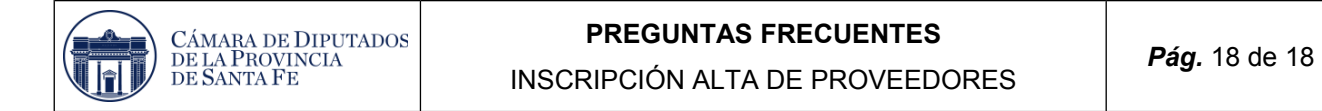

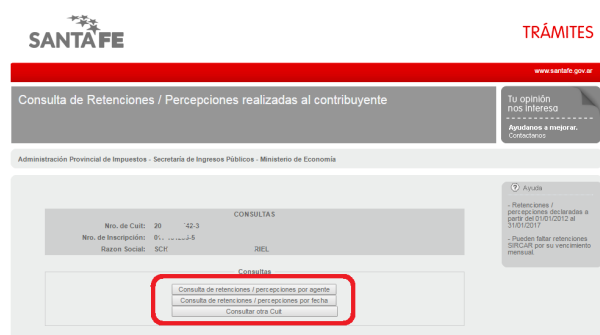

La consulta por parte de los contribuyentes que hayan sido pasibles de retenciones y/o percepciones en el impuesto sobre los ingresos brutos podrá visualizarse en dicha pantalla, por los agentes que utilizan los Aplicativos:

- **SIPRIB:** Agentes de percepción y retención del impuesto sobre los ingresos brutos;
- **SIRCAR:** Sistema de Recaudación y Control de Agentes de Recaudación.

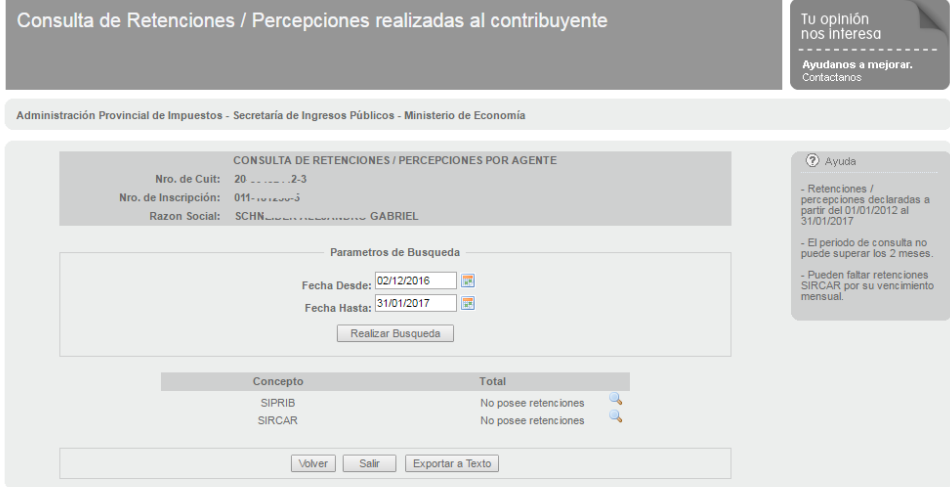

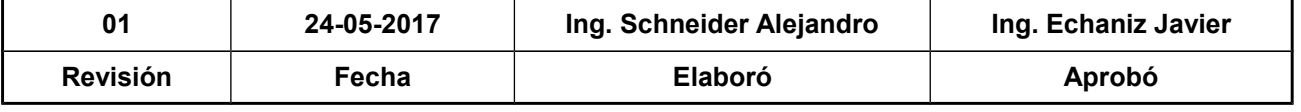